# ArCADia-INWENTARYZATOR

# Podręcznik użytkownika dla programu ArCADia-INWENTARYZATOR

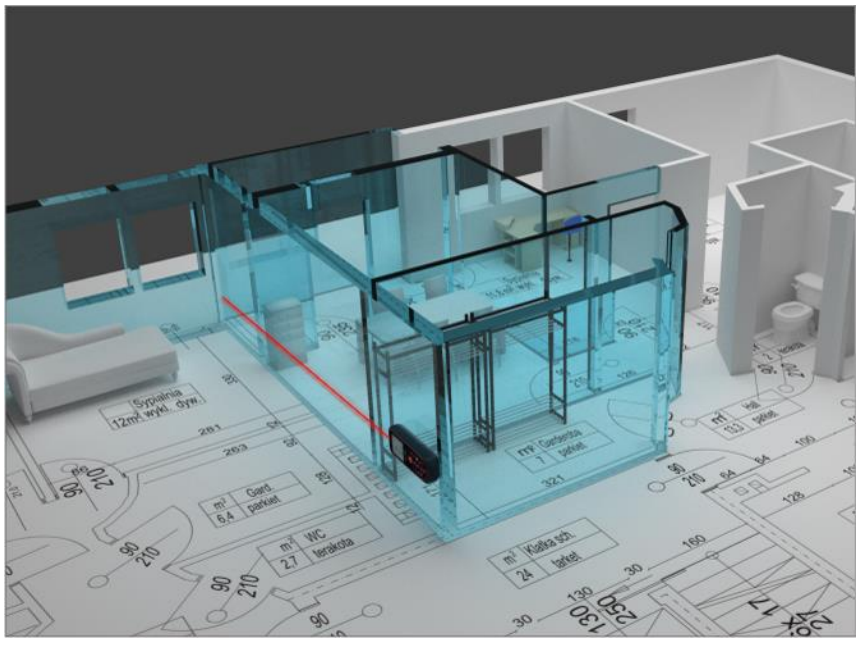

**2019-07-26**

# Wprowadzenie

# **SPIS TREŚCI**

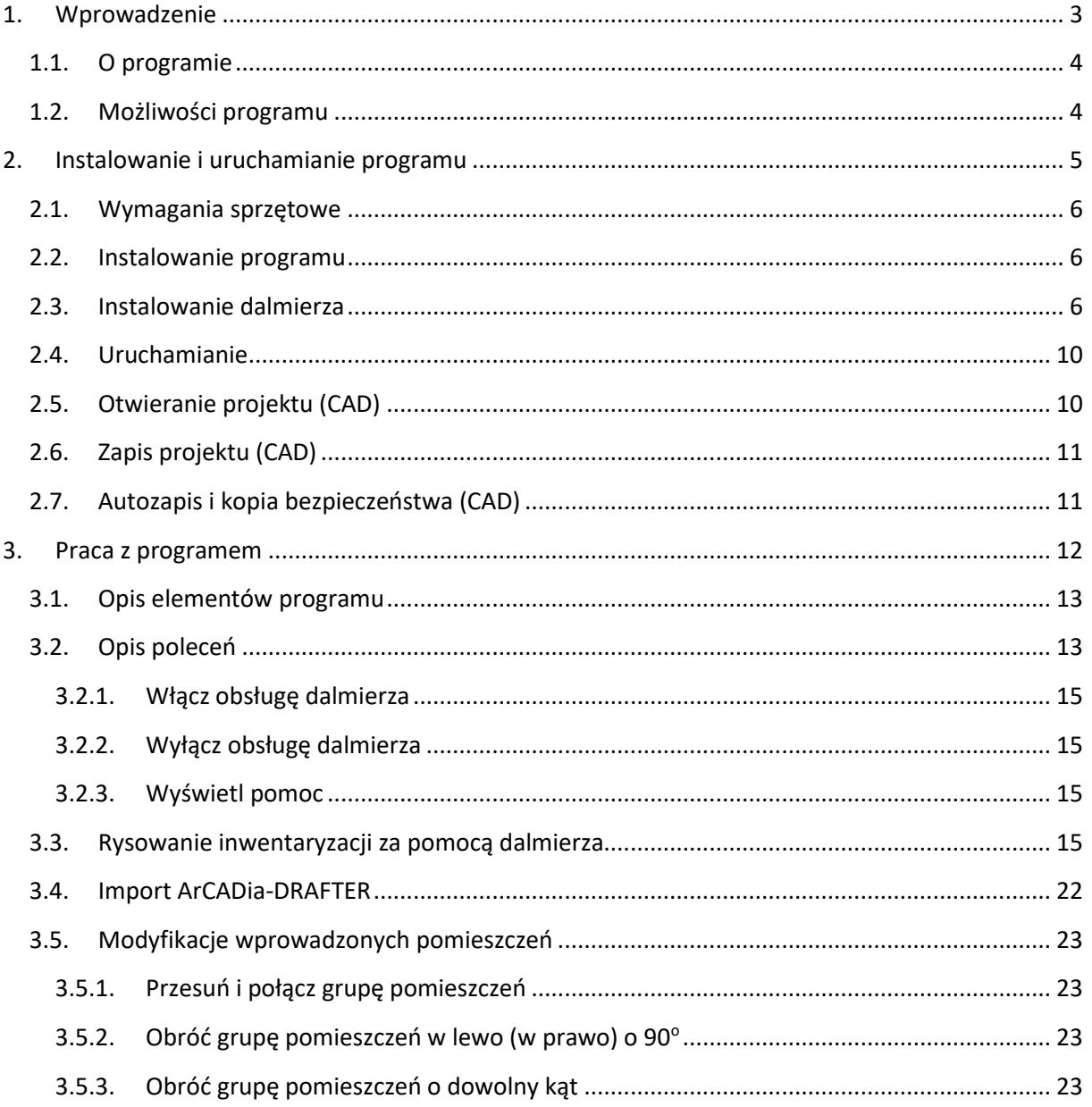

# <span id="page-2-0"></span>Wprowadzenie

# 1. WPROWADZENIE

#### Wprowadzenie

# <span id="page-3-0"></span>**1.1. O programie**

ArCADia-INWENTARYZATOR to program wspomagający tworzenie profesjonalnej dokumentacji technicznej w zakresie rzutów i przekrojów inwentaryzowanych budynków bezpośrednio podczas obmiaru. Program jest rozszerzeniem systemu ArCADia, umożliwiającym bezprzewodowe pobieranie danych z elektronicznych urządzeń pomiarowych poprzez urządzenie Bluetooth. Przeznaczony jest dla osób zajmujących się inwentaryzacją budynków w każdym z jej aspektów. Dzięki możliwości wskazywania kierunku pomiaru klawiszami funkcyjnymi dalmierza, użytkownik może jednocześnie prowadzić obmiar oraz budować przestrzenny model budynku. Pozwala to na znaczne skrócenie czasu pracy, ponieważ zaraz po skończonym obmiarze budynku otrzymujemy niemalże gotową dokumentację. Istotną zaletą programu jest także fakt, iż plan budynku i jego instalacji powstaje na bieżąco. Dzięki temu użytkownik od razu widzi efekty swojej pracy na ekranie komputera i w razie potrzeby może powtórzyć interesujący go wymiar.

# <span id="page-3-1"></span>**1.2. Możliwości programu**

- Pobieranie danych z elektronicznych urządzeń pomiarowych poprzez urządzenie Bluetooth.
- Import projektu z aplikacji ArCADia-DRAFTER.
- Przesuwanie wskazanego pomieszczenia lub grupy pomieszczeń w celu scalenia z innymi pomieszczeniami.
- Obracanie wskazanego pomieszczenia lub grupy pomieszczeń o dowolny kąt.

# <span id="page-4-0"></span>2. INSTALOWANIE I URUCHAMIANIE PROGRAMU

### <span id="page-5-0"></span>**2.1. Wymagania sprzętowe**

- Procesor klasy Pentium 4 (zalecany min. Intel Core i5)
- 2 GB pamięci operacyjnej (zalecane min. 8 GB i sytem 64bit)
- 3 GB wolnego miejsca na dysku
- karta graficzna kompatybilna z DirectX 9.0c (zalecane karty z min. 1GB RAM)
- system: Windows 10 PL lub Windows 8.1 PL lub Windows 7 PL

*UWAGA: Oprogramowanie było testowane z dalmierzami firmy Leica: DISTO A6, DISTO D3a BT, DISTO D8, DISTO D2, DISTO D510, DISTO D810 D910 oraz Bosch: Professional GLM 100C.* 

*UWAGA: Dalmierze DISTO D510, D810, D910 oraz D2 firmy Leica łączą się wyłącznie z komputerami posiadającymi system operacyjny Windows 8.1 i 10. Wcześniejsze systemy nie widzą tych urządzeń.*

#### <span id="page-5-1"></span>**2.2. Instalowanie programu**

Standardowo instalacja programu uruchamia się automatycznie po włożeniu płyty CD do napędu. W przypadku gdy wyłączony jest Autostart należy samodzielnie uruchomić instalację. Należy otworzyć zawartość napędu CD (Mój komputer/Stacja dysków CD), a następnie uruchomić plik *Setup.exe*. Po rozpoczęciu instalacji należy postępować zgodnie z instrukcjami wyświetlanymi na ekranie.

#### <span id="page-5-2"></span>**2.3. Instalowanie dalmierza**

1. Upewnij się, że komputer jest wyposażony w urządzenie *Bluetooth* i jest ono włączone. Informację na temat zamontowanych w systemie urządzeń można odnaleźć w *Menadżerze urządzeń*, do którego prowadzi ścieżka: *Panel sterowania Menadżer urządzeń*.

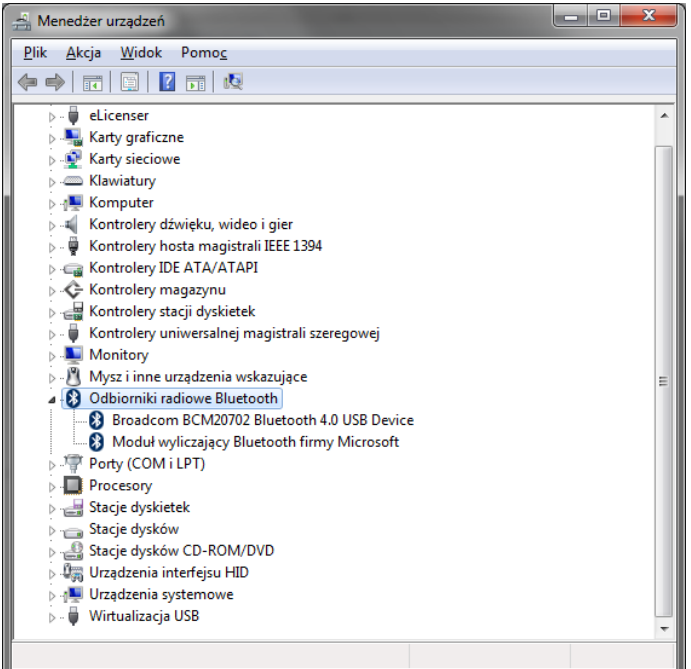

Rys. 1 Okno Menadżer urządzeń

2. Włącz dalmierz i uruchom funkcje *Bluetooth*.

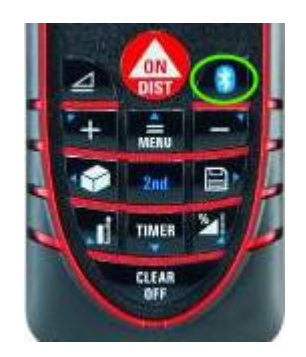

Rys. 2 Dalmierz DISTO D3a BT

3. Uruchom ponownie *Panel sterowania* i wybierz *Urządzenia i drukarki*.

→ R<sub>3</sub> → Panel sterowania → Sprzęt i dźwięk → Urządzenia i drukarki  $\frac{1}{\sqrt{2}}$ Dodaj urządzenie <mark>Dodaj drukarkę</mark>  $E_{\rm{H}}$  $\circledcirc$ · Drukarki i faksy (14) Kyocera Mita<br>FS-3800 DUPLEX Kyocera Mita<br>FS-3830N KX (2) Microsoft XPS Kyocera Mita<br>FS-3820N KX na FS-3800 KX PDF-Export FS-3800<br>KORYTARZ FS-3830N<br>SEKRETARIAT na **Document Writer** ARCATOWER arcaTower · Urzadzenia (5) BCM20702A0 **DELL 2001FP** Dell USB Multimedia Pro Cord Keyboard **M500** · Nieokreślone (1) Elementów: 20

#### Instalowanie i uruchamianie programu

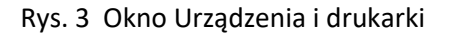

- 4. Uruchom polecenie *Dodaj urządzenie* z obsługą funkcji *Bluetooth*.
- 5. Komputer wyszuka włączony dalmierz.

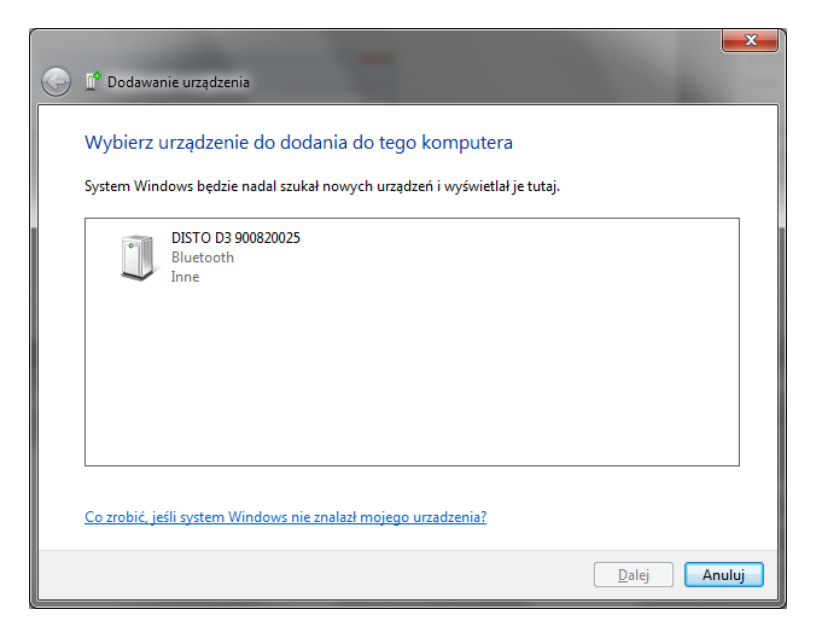

Rys. 4 Dodawanie urządzenia Bluetooth

- 6. Zaznacz z listy wyszukanych urządzeń dalmierz i kliknij *Dalej*.
- 7. W następnym okienku wybierz opcję Wprowadź kod parowania urządzenia i kliknij *Dalej*.

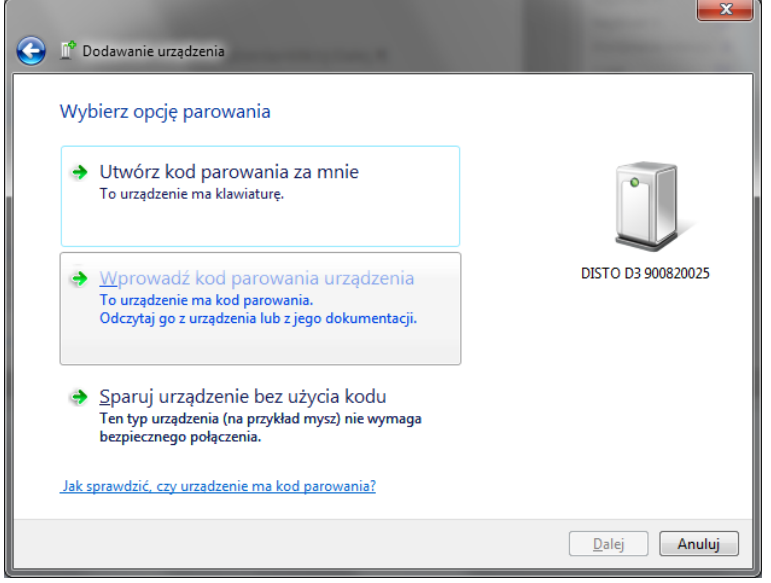

Rys. 5 Wybór opcji parowania urządzenia

8. Kod parowania powinien być dostarczony przez producenta i umieszczony albo bezpośrednio na urządzeniu, albo w jego instrukcji obsługi. Najczęściej jest to ciąg czterech zer — 0000.

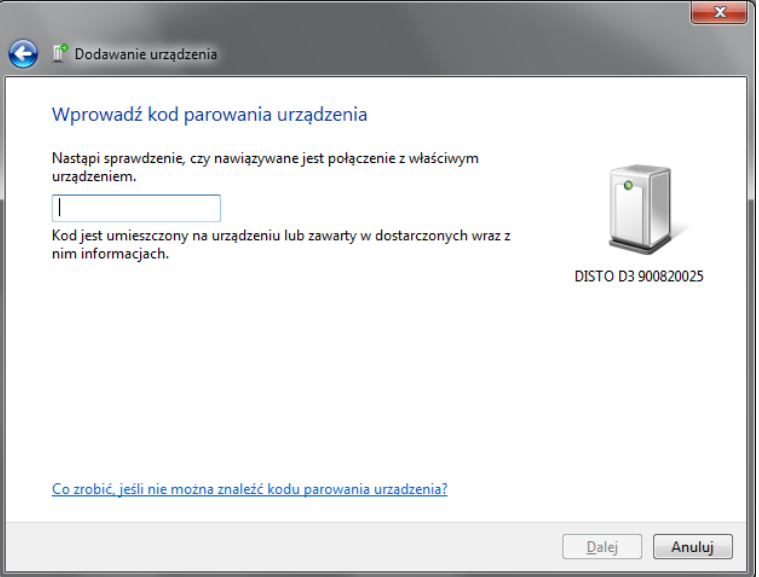

Rys. 6 Wprowadzanie kodu parowania urządzenia

9. Po wprowadzeniu kodu i kliknięciu przycisku *Dalej*system zainstaluje niezbędne sterowniki. Po pomyślnym dodaniu urządzenia do komputera jest ono gotowe do pracy.

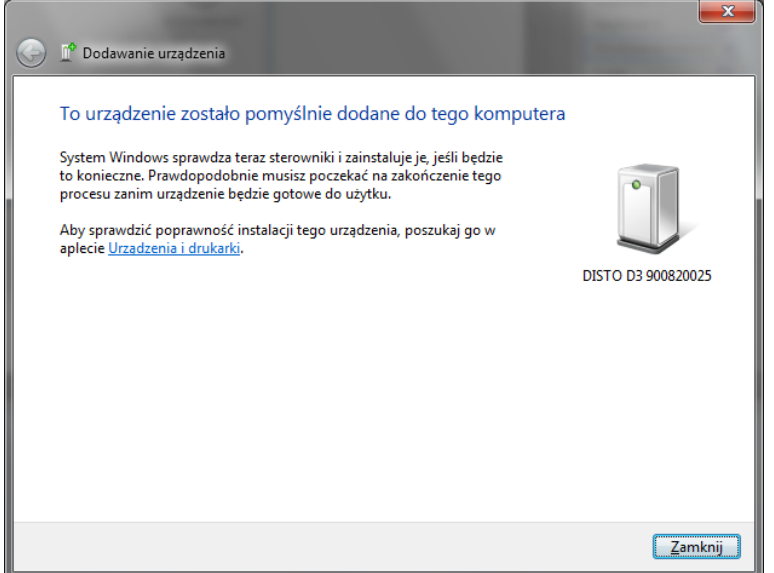

Rys. 7 Zakończenie konfiguracji urządzenia

# <span id="page-9-0"></span>**2.4. Uruchamianie**

Program można uruchomić klikając dwukrotnie na ikonę programu *CAD* (ArCADia LT, ArCADia lub ArCADia PLUS) znajdującą się na pulpicie, a następnie przełączając się na wstążkę *Inwentaryzacja* można rozpocząć pracę z modułem.

# <span id="page-9-1"></span>**2.5. Otwieranie projektu (CAD)**

Można otworzyć dowolny z poniższych plików:

- Standardowy plik rysunku w formacie DWG.
- Można użyć dowolnego z przykładowych rysunków dołączanych z programem ArCADia LT lub ArCADia (PLUS).
- Format wymiany rysunku DXF.
- Format do przesyłania w sieci DWF.
- Szablony rysunków DWT.

Aby szybko otworzyć ostatnio używany rysunek, wybierz *Plik><nazwa pliku>*. Program zapamiętuje nazwy ostatnich czterech rysunków. Aby szybko otworzyć rysunek z okna dialogowego *Otwórz rysunek*, kliknij dwukrotnie nazwę rysunku.

Można otworzyć rysunek podczas przeglądania rysunków na komputerze przy pomocy np. Windows Explorera. Wystarczy po prostu kliknąć dwukrotnie plik w celu otwarcia go w programie ArCADia LT lub ArCADia (PLUS). Identyfikację żądanego rysunku ułatwia wyświetlanie miniatur rysunków podczas ich przeglądania.

#### *Sposób otwarcia istniejącego rysunku*

- 1. Użyj jednej z poniższych metod:
	- Przycisk *ArCADia Otwórz*
	- Pasek szybkiego wyboru *Otwórz*
- 2. W typie pliku wybierz typ pliku, który chcesz otworzyć.
- 3. Wybierz katalog zawierający dany rysunek.
- 4. Wykonaj jedno z poniższych:
	- Wybierz rysunek, który chcesz otworzyć i kliknij *Otwórz*.
	- Kliknij dwukrotnie rysunek, który chcesz otworzyć.

Jeśli rysunek wymaga hasła, podaj hasło, kliknij *OK*, aby sprawdzić hasło i ponownie kliknij *Otwórz*.

# <span id="page-10-0"></span>**2.6. Zapis projektu (CAD)**

Rysunek można zapisać w dowolnej chwili.

*Aby zapisać rysunek, użyj jednej z poniższych metod:*

- Wstążka *Współpraca*  grupa logiczna *Eksportuj Zapisz*
- **Przycisk** *Arcapia*  $\Rightarrow$   $\Box$  *Zapisz*
- **•** Pasek szybkiego wyboru  $\Rightarrow \blacksquare$  Zapisz

Gdy zapisujesz dany rysunek po raz pierwszy, program wyświetla okno dialogowe *Zapisz rysunek jako*, które umożliwia wybór katalogu i napisanie nazwy rysunku. Przy pierwszym zapisaniu rysunku można użyć dowolnej nazwy. Aby ten sam rysunek zapisać później przy użyciu innej nazwy, wybierz opcję *Zapisz jako*, a następnie napisz nową nazwę.

# <span id="page-10-1"></span>**2.7. Autozapis i kopia bezpieczeństwa (CAD)**

Aby uniknąć utraty danych w przypadku awarii zasilania lub innego błędu systemowego, należy często zapisywać swoje pliki rysunków. Program można skonfigurować do okresowego automatycznego zapisywania rysunków. Ustawienie *Autozapis* określa odstęp w minutach między automatycznymi zapisami. Program zeruje ten odstęp czasowy przy każdym zapisie pliku rysunku przez użytkownika.

Gdy funkcja *Autozapis* jest włączona, program tworzy kopię rysunku. Plik ten jest zapisywany w katalogu *Temp*, dla użytkownika na którego jesteśmy zalogowani. Ścieżka do katalogu dostępna jest w oknie *Opcje* lub *Ustawienia autozapisu* w zależności od używanego programu CAD (ArCADia lub ArCADia LT). Szerszy opis znajduje się w pomocy do tych programów.

# <span id="page-11-0"></span>3. PRACA Z PROGRAMEM

# <span id="page-12-0"></span>**3.1. Opis elementów programu**

Moduł ArCADia-INWENTARYZATOR tworzy w programach ArCADia LT, ArCADia lub ArCADia PLUS zestaw własnych narzędzi:

*\*BIM* – opcje dostępne dla posiadaczy licencji ArCADia BIM, czyli po zakupie jednego z programów: ArCADia, ArCADia LT lub ArCADia PLUS.

Tab. 1 Funkcje modułu ArCADia-INWENTARYZATOR znajdujące się na wstążce Wstaw (ArCADia i ArCADia PLUS) lub Narzędzia główne (ArCADia LT)

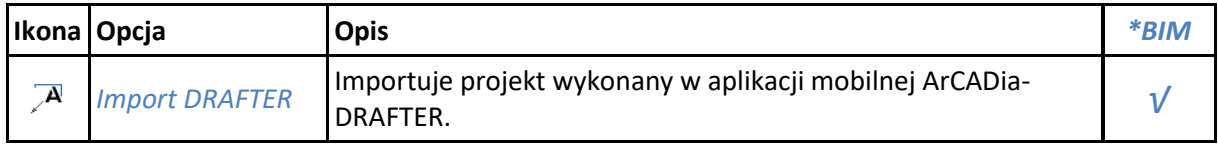

*\*BIM* – opcje udostępniane na licencji ArCADia BIM, czyli przy zakupie programu ArCADia, ArCADia LT oraz ArCADia PLUS.

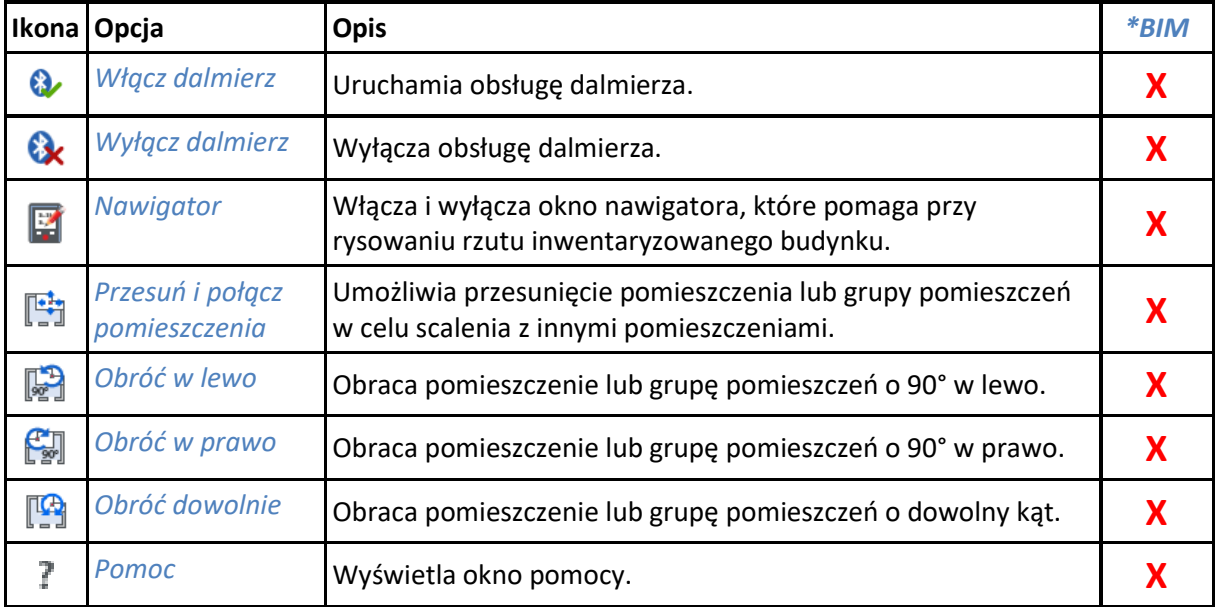

#### Tab. 2 Funkcje modułu ArCADia-INWENTARYZATOR znajdujące się na wstążce Inwentaryzator

# <span id="page-12-1"></span>**3.2. Opis poleceń**

Tworzenie inwentaryzacji budynku w module ArCADia-INWENTARYZATOR odbywa się za pomocą opcji programu graficznego, który jest zainstalowany i połączenia ich z dalmierzem. Przejmowane wartości wprowadzane są do okien właściwości elementów (np. okien i drzwi) oraz bezpośrednio na rysunek.

Dla łatwiejszego poruszania się przy tworzeniu inwentaryzacji zostało utworzone okno *Nawigator*, w którym skomasowano większość potrzebnych opcji rysowania obmierzanego budynku.

#### *Wywołanie:*

● Wstążka *Inwentaryzacja*⇒ grupa logiczna *Inwentaryzator*⇒ **W** Nawigator

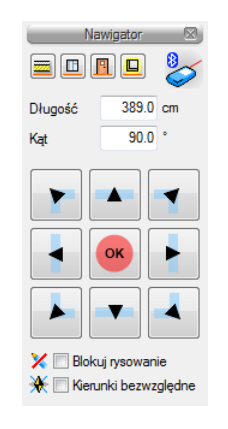

Rys. 8 Okno Nawigator

Tab. 3 Opcje dostępne na oknie Nawigator

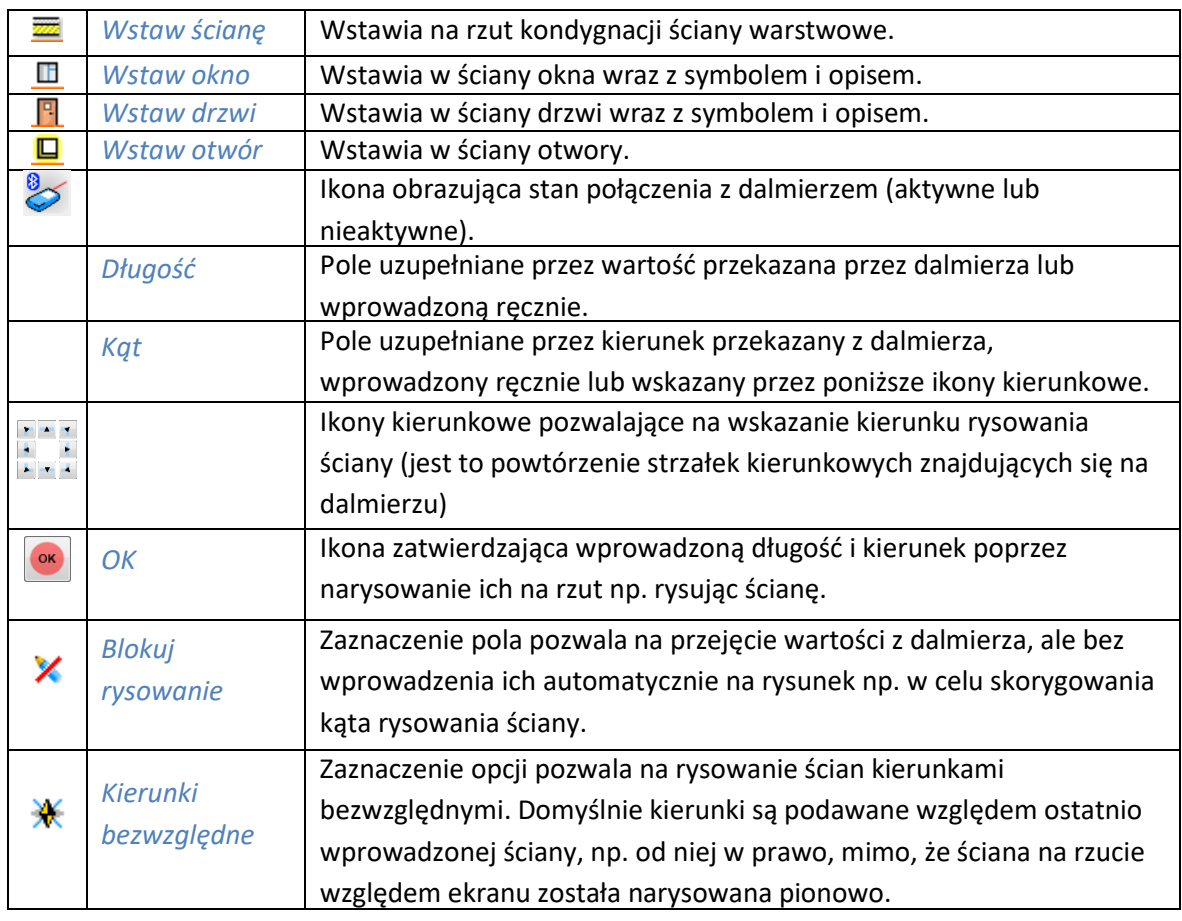

# <span id="page-14-0"></span>**3.2.1. Włącz obsługę dalmierza**

Polecenie włącza obsługę urządzenia *Bluetooth*, pokazując w oknie nawigatora aktywną ikonę .

Podobne ikony 8 zostaną wyświetlone także w oknach właściwości elementów (np. okien i drzwi) przed polami wartości.

Szerokość w świetle muru (w) 8 100.0 cm

Rys. 9 Przykładowe pole edycyjne z włączoną obsługą dalmierza

Podczas łączenia z dalmierzem może pojawić się komunikat błędu, mówiący że nie odnaleziono żadnego wspieranego urządzenia (obsługa dalmierza zostanie automatycznie wyłączona). Jeśli Użytkownik jednak posiada wspierane urządzenie, powinien się upewnić, że jest ono włączone, ma uruchomiony Bluetooth i ponownie spróbować włączyć obsługę dalmierza.

### <span id="page-14-1"></span>**3.2.2. Wyłącz obsługę dalmierza**

Polecenie wyłącza monitorowanie sygnałów napływających z dalmierza.

### <span id="page-14-2"></span>**3.2.3. Wyświetl pomoc**

Polecenie uruchamiane ikoną ? wyświetla okno z Pomocą do programu.

# <span id="page-14-3"></span>**3.3. Rysowanie inwentaryzacji za pomocą dalmierza**

Ogólną zasadą rysowania rzutów za pomocą dalmierza połączonego technologią *Bluetooth* z systemem ArCADia jest to, że przejmowane dane automatycznie rysują ściany obmierzanego budynku, domyślnie umieszczając je pod kątem prostym we wskazanym kierunku. W narysowane ściany wprowadzane są okna i drzwi, które najpierw są wymierzane i do ich okien właściwości przesyłane są informacje o szerokościach, wysokościach itp., a następnie wprowadzane są do rysunku za pomocą opcji *Odniesienie* i wskazanego na dalmierzu kierunku. Oznacza to, że najlepszą metodą tworzenia inwentaryzacji jest zabranie laptopa na miejsce obmiaru i na bieżąco rysowanie rzutów przekazując kolejne wartości.

Poniżej przedstawiony sposób wykorzystania dalmierza *DISTO D3a BT*:

- 1. Uruchom dalmierz.
- 2. Włącz funkcję *Bluetooth*.
- 3. Włącz funkcje drugiego stopnia (przekazujące kierunek pomiaru).

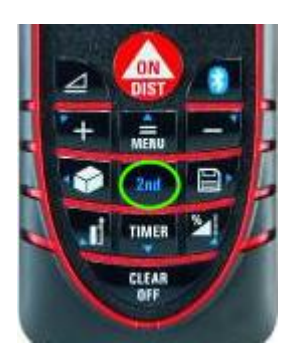

Rys. 10 Klawiatura dalmierza z zaznaczeniem przycisku 2nd

- 4. Uruchom w programie polecenie *Wstaw ścianę* znajdującą się w oknie *Nawigator*.
- 5. Po pojawieniu się okna wstawiania wybierz krawędź wprowadzania ściany.

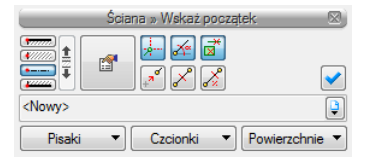

Rys. 11 Okno wstawiania ściany

- 6. Wskaż na rysunku początek ściany.
- 7. Zmierz długość ściany dalmierzem.

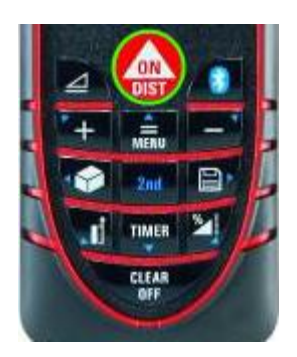

Rys. 12 Klawiatura dalmierza z zaznaczeniem przycisku mierzącego długość

8. Przy pomocy funkcji kierunku przekaż dane do programu.

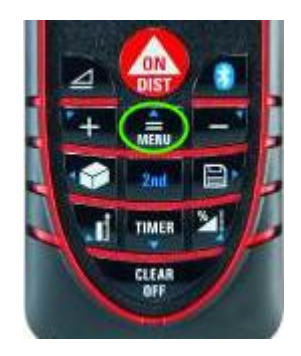

Rys. 13 Klawiatura dalmierza z zaznaczeniem przycisku menu

- 9. Program narysuje ścianę we wskazanym kierunku.
- 10. Zmierz kolejną ścianę i przekaż ją do programu wciskając odpowiedni kierunek np. w lewo od poprzednio wstawionej ściany.

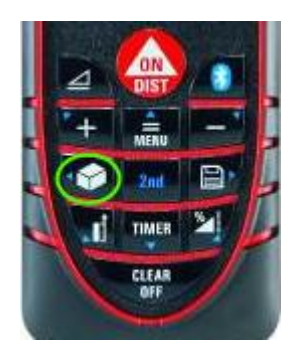

Rys. 14 Klawiatura dalmierza z zaznaczeniem przycisku strzałki kierunkowej lewej

- 11. Program narysuje ścianę we wskazanym kierunku.
- 12. Zmierz pozostałe ściany w pomieszczeniu, przekazując każdorazowo ich wymiar funkcją kierunku.

Strzałki kierunkowe znajdujące się na dalmierzu i w oknie nawigatora wprowadzają ściany pod kątem 45° lub 90° od poprzedniej ściany. Jeśli kąt między ścianami widocznie jest inny, należy w oknie

*Nawigator* zaznaczyć pole *Blokuj rysowanie* zmierzyć dalmierzem długość ściany, przesłać do programu. Następnie zmierzyć kąt i wpisać ręcznie w okno nawigatora. Ściana zostanie wstawiona po kliknięciu przycisku *OK*.

Po narysowaniu obrysu pomieszczeń, można w nie wstawiać okna i drzwi. Najlepiej przed ich wstawieniem zmierzyć i zdefiniować okno lub drzwi. W tym celu oknie *Nawigator* wybieramy *Wstaw okno* i w oknie wstawiania wchodzimy we właściwości.

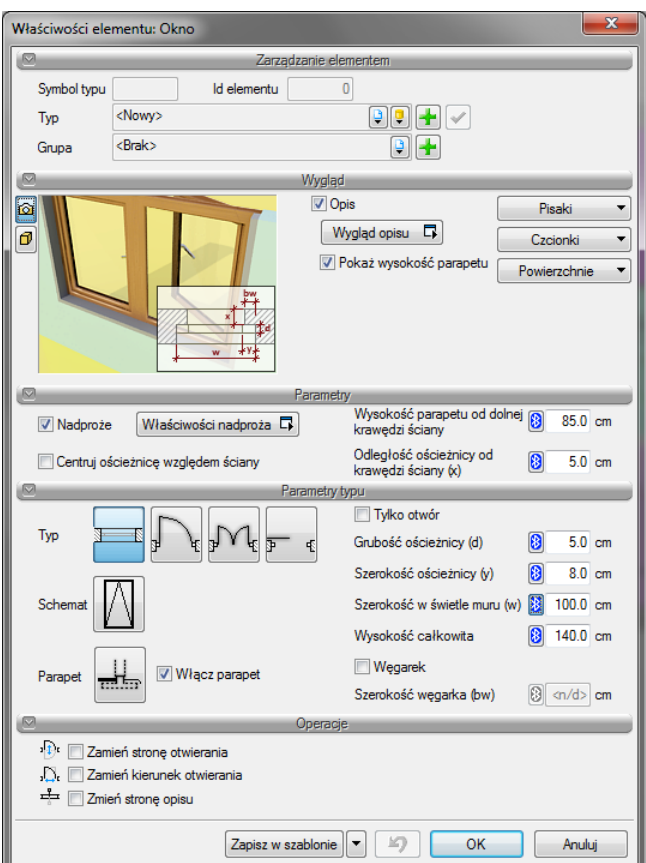

Rys. 15 Przykładowe okno właściwości okna

Należy wcisnąć ikonę *Bluetooth* poprzedzającą wartość, którą będziemy mierzyć pojawi się małe okno oczekiwania na przejęcie danych z dalmierza.

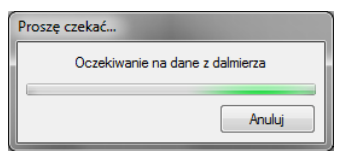

Rys. 16 Okno oczekujące na przesłanie danych przez dalmierz.

Mierzymy np. szerokość okna w świetle ściany i wysyłamy dane jedną ze strzałek kierunkowych znajdujących się na dalmierzu. Następnie znów klikamy na ikonę *Bluetooth* poprzedzającą inną wartość i postępujemy analogicznie obmierzając całe okno. Po zatwierdzeniu wielkości okna należy je wstawić w zmierzonej odległości od jednego z narożników pomieszczenia. Wybieramy z okna wstawiania opcję *Odniesienie*, wskazujemy narożnik pomieszczenia i pokazujemy stronę (bez klikania) wstawienia okna. Mierzymy odległość okna od narożnika i przesyłamy wartość poprzez wciśnięcie odpowiedniej strzałki kierunku na dalmierzu. Jeśli wybraliśmy sobie lewy górny narożnik pomieszczenia i okno jest wstawiane od niego w lewą stronę to wciskami strzałkę w lewo.

*UWAGA: Szczegółowe informacje wprowadzania poszczególnych elementów systemu (ścian, okien, stropów, rur, przewodów itd.) znajdują się w pomocach do odpowiednich modułów, dla przykładu wstawianie okien, drzwi, stropów i ścian jest dokładnie opisane w pomocy modułu ArCADia-ARCHITEKTURA.*

Program umożliwia wprowadzanie przy pomocy dalmierza wszystkich elementów systemu. Możliwe jest zatem wprowadzanie do projektu w sposób analogiczny do przedstawionego powyżej wszystkich instalacji sanitarnych obsługiwanych przez program, wraz z osprzętem.

Powyżej opisany jest sposób obmierzania budynku dalmierzem *DISTO D3a BT* firmy Leica. Inne dalmierze znajdujące się na rynku i obsługujące technologię *Bluetooth* mogą działać inaczej. Dla przykładu inny model dalmierza firmy Leica *DISTO D8* (z wbudowaną kamerą pokazującą miejsce namierzane) żeby przesłać dane do programu potrzebuje dodatkowego wciśnięcia przycisku *Bluetooth*. Oznacza to, że za każdym razem po zmierzeniu długości, wciśnięciu odpowiedniej strzałki kierunkowej należy jeszcze wcisnąć przycisk *Bluetooth*.

Innym przykładem jest dalmierz firmy BOSCH *Professional GLM 100 C (także modele Leica Disto D510, D810, D2),* model ten nie posiada strzałek kierunkowych, ani drugich funkcji przycisków dalmierza. Obsługa urządzenia przy rysowaniu inwentaryzacji jest więc ściślej powiązana z komputerem, ponieważ to na nim, w programie, musimy pokazać kierunek wprowadzanych ścian, okien i drzwi. W szczegółach obsługa ta będzie wyglądała następująco:

- 1. Uruchom dalmierz.
- 2. Włącz funkcję *Bluetooth*.
- 3. Uruchom w programie polecenie *Wstaw ścianę* znajdującą się w oknie *Nawigator* lub na wstążce.
- 4. Po pojawieniu się okna wstawiania wybierz krawędź wprowadzania ściany.

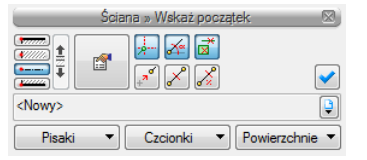

Rys. 17 Okno wstawiania ściany

- 5. Wskaż na rysunku początek ściany.
- 6. Wskaż kierunek, w jakim będzie ściana rysowana.

*UWAGA: Jeśli ściany są ustawione względem siebie 90ᵒ to dla precyzyjniejszej i szybszej pracy można włączyć tryb ORTHO, który będzie nam wskazywał kierunki co 90ᵒ, czyli pionowo i poziomo względem ekranu.*

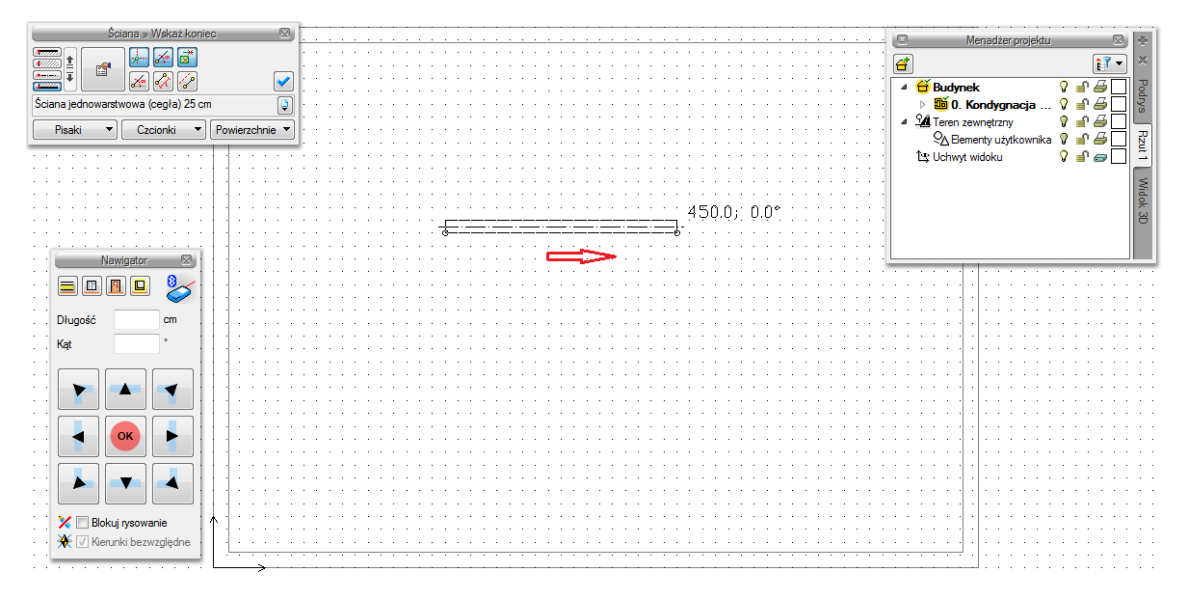

Rys. 18 Przygotowanie opcji ściana do przekazania informacji poprzez dalmierz

7. Zmierz długość ściany dalmierzem.

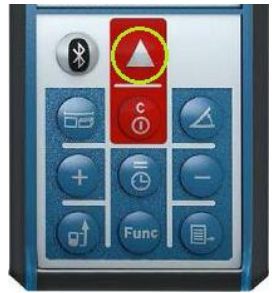

Rys. 19 Klawiatura dalmierza z zaznaczonym przyciskiem, który mierzy i jednocześnie przekazuje wynik do programu

8. Długość zostanie przejęta automatycznie, co oznacza, że ścian zostanie narysowana o zmierzonej długości i wskazanym wcześniej kierunku.

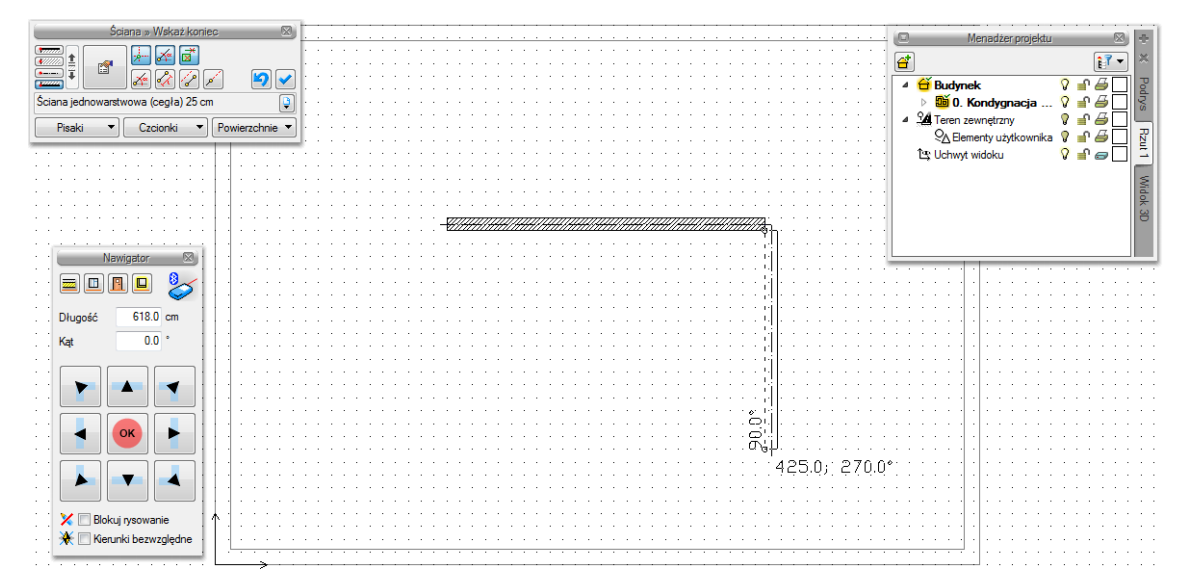

Rys. 20 Narysowana ściana wraz z zaznaczeniem kierunku kolejnej ściany

- 9. Pokarz kierunek rysowania kolejnej ściany i zmierz ją.
- 10. Program narysuje ścianę.
- 11. Znów wskaż kierunek rysowania, zmierz ścianę i postępuj tak aż do narysowania pomieszczenia.

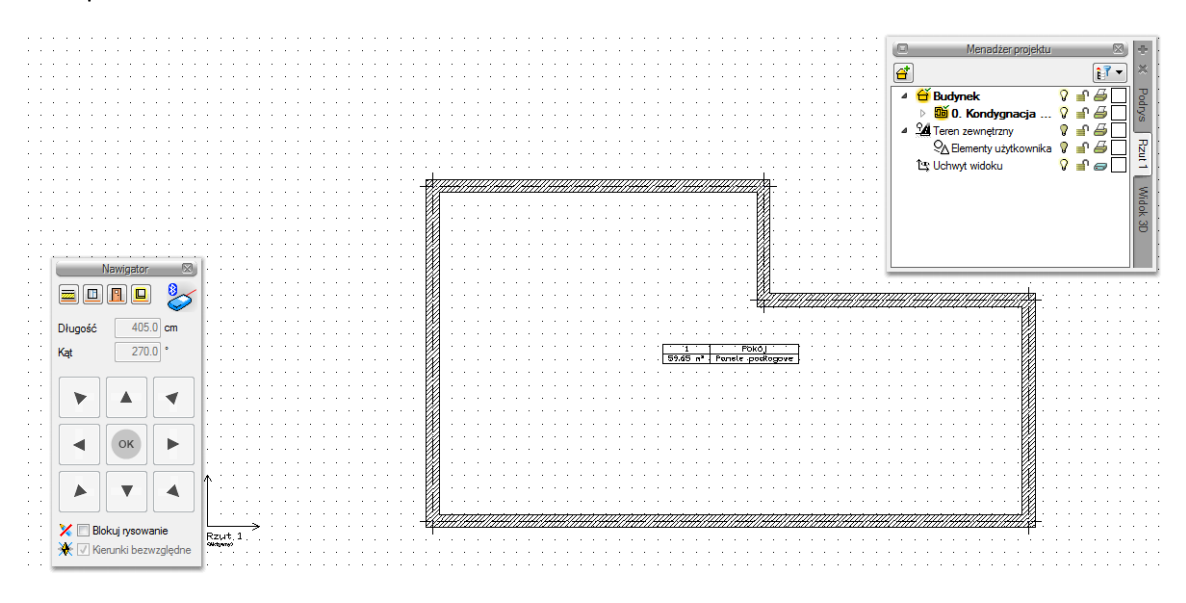

Rys. 21 Narysowane pomieszczenia

Wprowadzanie okien i drzwi jest analogicznie jak przy poprzednio opisanym dalmierzu firmy Leica najpierw mierzymy szerokość, wysokość, wysokość parapetu (czyli w oknie właściwości klikając na ikonę *Bluetooth* przekazujemy wymiar z dalmierza), a następnie opcja *Odniesienie* wskazujemy miejsce odniesienia i kierunek wstawienia okna lub drzwi i wymierzamy odległość przekazując ją od razu do programu.

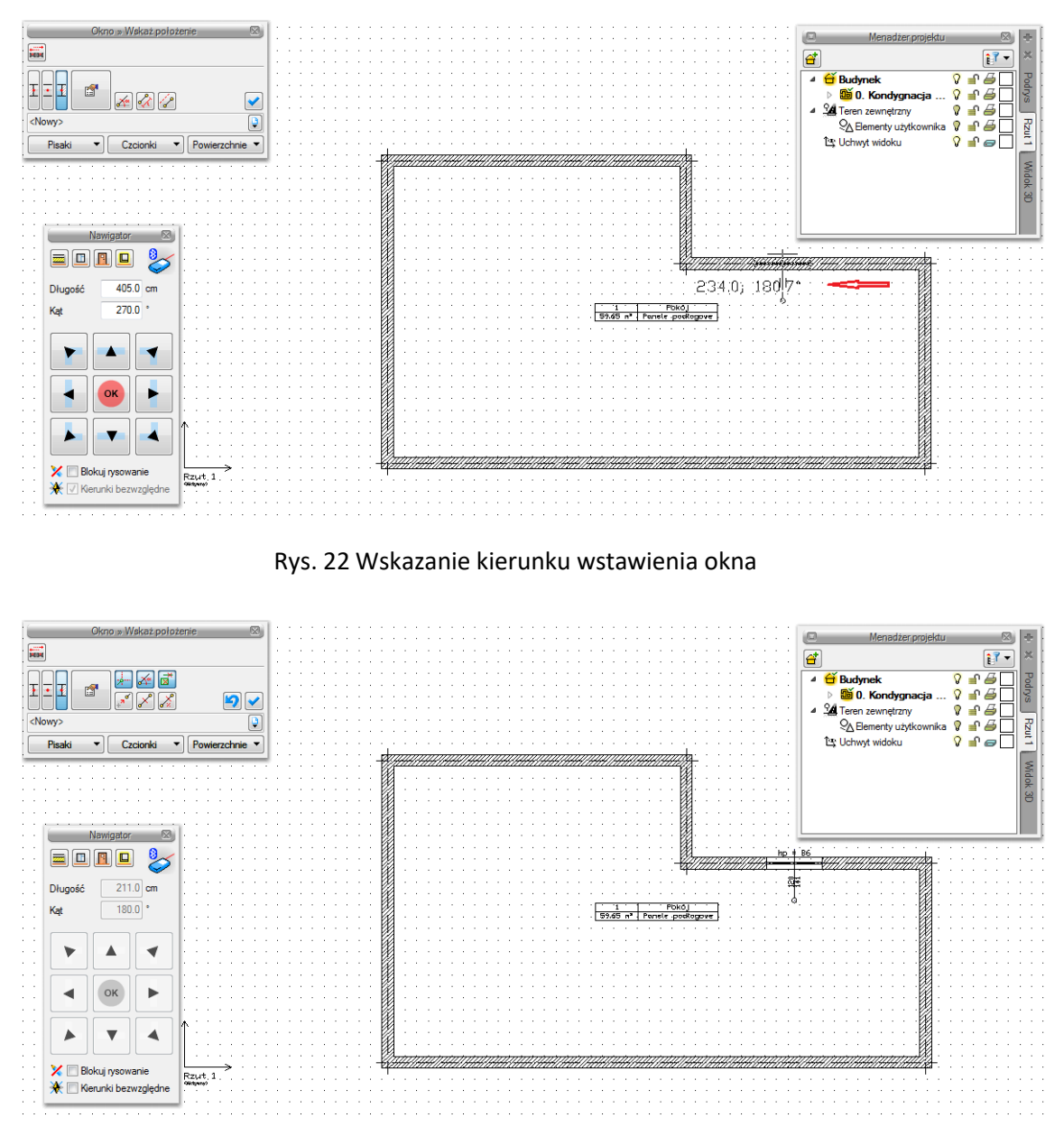

Rys. 23 Wstawione okno

# <span id="page-21-0"></span>**3.4. Import ArCADia-DRAFTER**

ArCADia-DRAFTER to aplikacja moblina, która pozwala na stworzenie inwentaryzacji budynku na telefonie komórkowym na miejscu obmiaru. W aplikacji można wprowadzać elementy ręcznie lub pobierać dane z połączonego do urządzenia dalmierza.

Przy rysowaniu w aplikacji ArCADia-DRAFTER bardzo pomocne jest wprowadzanie ścian zawsze w tą samą stronę, dzięki czemu przy imporcie ściany prawidłowo się odrysują.

Szczegółowe informacje o sposobie rysowania i zadawania właściwości elementom znajdują się w pomocy aplikacji.

# <span id="page-22-0"></span>**3.5. Modyfikacje wprowadzonych pomieszczeń**

### <span id="page-22-1"></span>**3.5.1. Przesuń i połącz grupę pomieszczeń**

Program umożliwia inwentaryzowanie budynków bez konieczności zachowywania lokalizacji pomieszczeń względem siebie. Użytkownik może prowadzić obmiar każdego pomieszczenia osobno, a dopiero po zakończonym procesie mierzenia złożyć z poszczególnych pomieszczeń wynikową kondygnację. W tym celu należy uruchomić polecenie *Przesuń i połącz pomieszczenia*, zaznaczyć interesujące nas pomieszczenie lub grupę pomieszczeń i dosunąć do innego pomieszczenia. Oba elementy zostaną scalone.

### <span id="page-22-2"></span>**3.5.2. Obróć grupę pomieszczeń w lewo (w prawo) o 90<sup>o</sup>**

Poleceniami *Obróć w lewo* (*w prawo*), uruchamianymi odpowiednio ikonami <sub>1</sub> dostęp do najczęściej stosowanych obrotów. Po uruchomieniu jednego z powyższych poleceń należy wskazać pomieszczenie lub grupę pomieszczeń. Wskazane elementy zostaną obrócone o kąt 90° w odpowiednią stronę.

### <span id="page-22-3"></span>**3.5.3. Obróć grupę pomieszczeń o dowolny kąt**

W celu uzyskania obrotu pomieszczenia lub grupy pomieszczeń o dowolny kąt należy uruchomić polecenie *Obróć dowolnie*. Następnie trzeba wskazać pomieszczenia i z klawiatury lub myszką wybrać interesującą nas wartość kąta. Wskazane elementy zostaną obrócone.